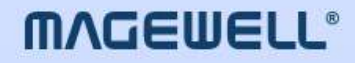

# Director Utility

# 用户手册, 参考信息和常见问题

iOS:2.4.2 Android:2.4.17 日期: 2024 年 4 月 26 日

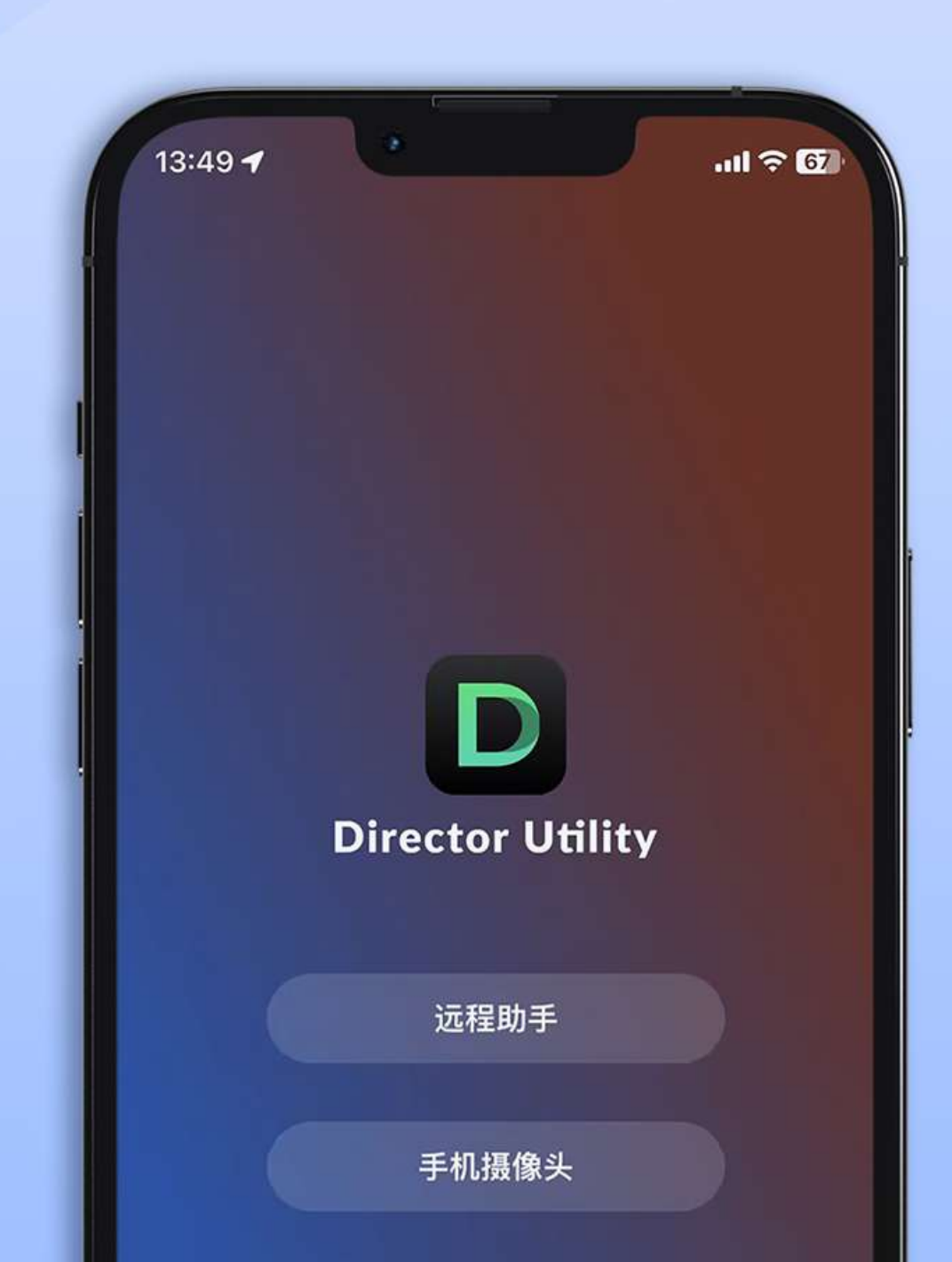

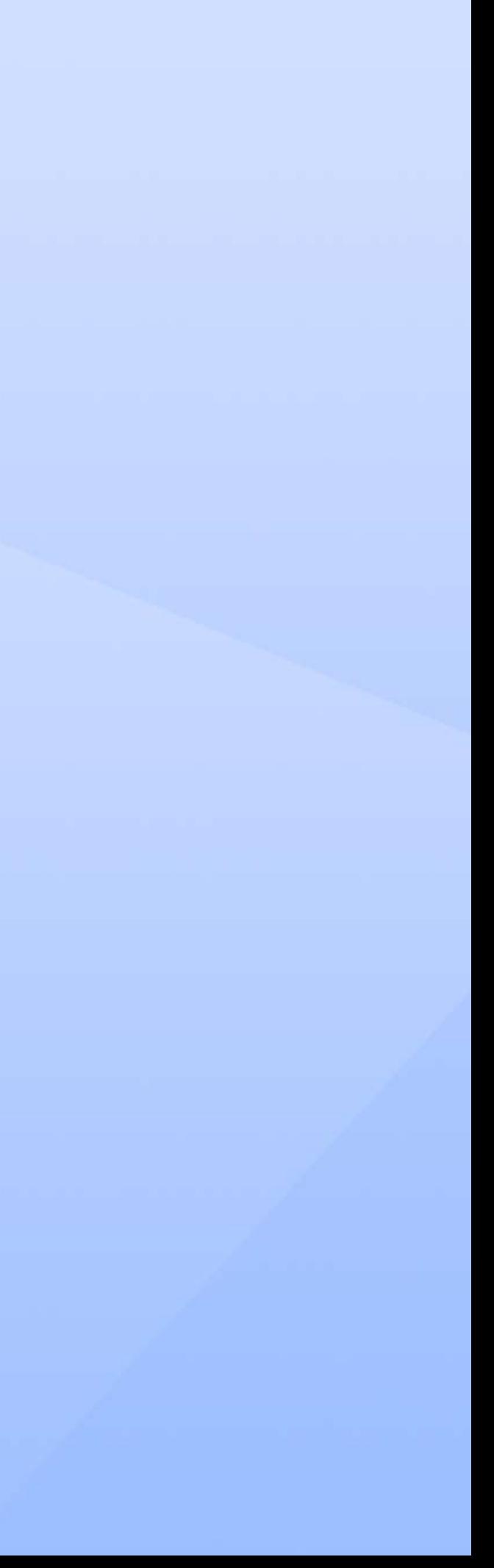

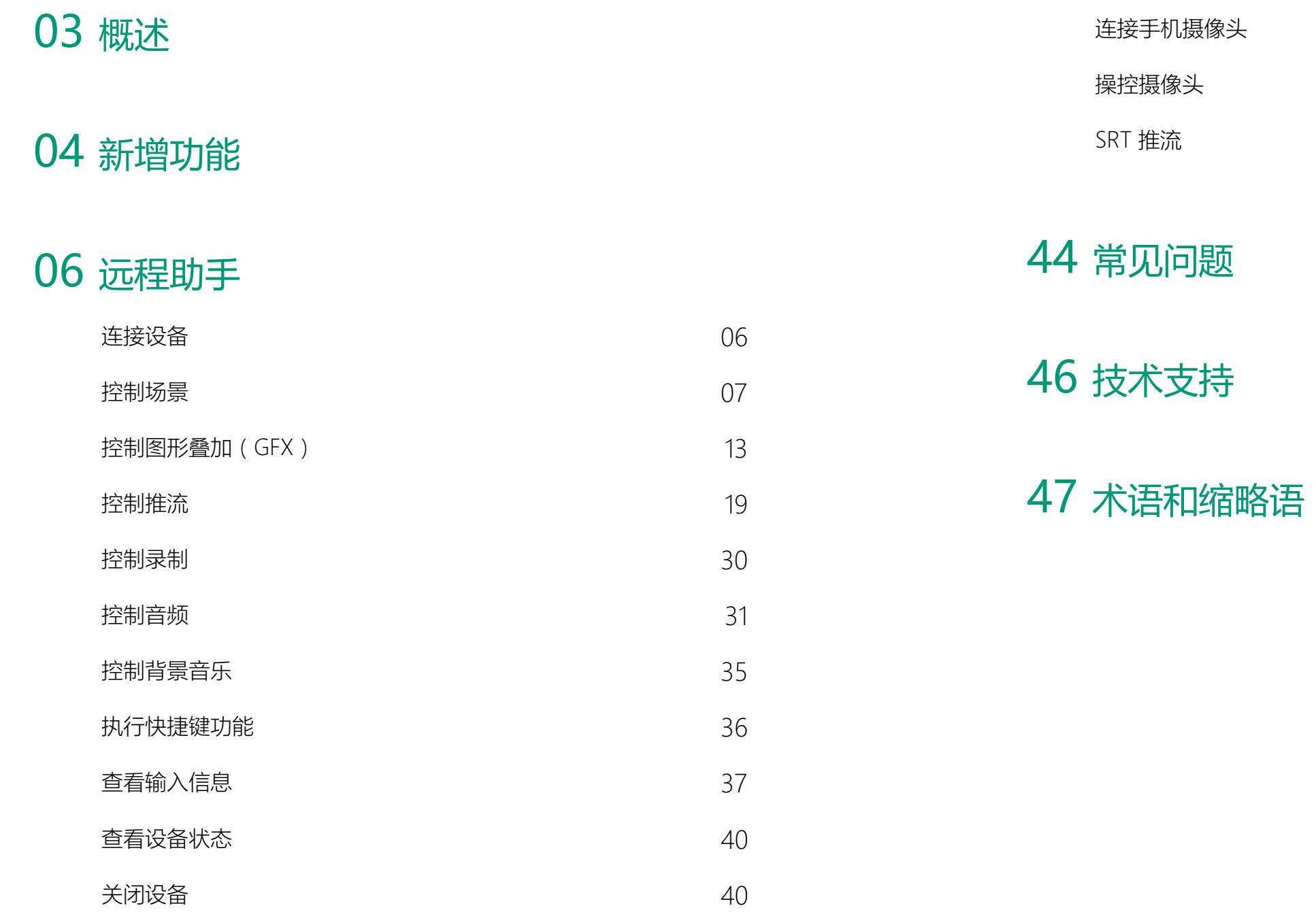

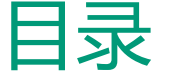

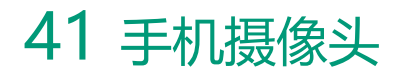

Director Utility App 是配合美乐威 Director 设备进行更多创作和操控的一款辅助应用。 它的"远程助手"功能,可以方便地远程操控 Director 设备,进行场景控制,音频控制,推流控制,录制控制 等。

同时它还可以通过"手机摄像头"功能,将手机作为一个网络摄像头,成为 Director 设备的输入源, 也可以通过 [SRT](#page-46-1) 推流到目的地址。

在应用商店中搜索 Director Utility,下载并安装。 支持 iOS 11 及以上版本, 安卓 7.0 及以上版本。

#### 安装 App

#### 支持的 Director 设备

■ 美乐威 Director Mini

<span id="page-2-0"></span>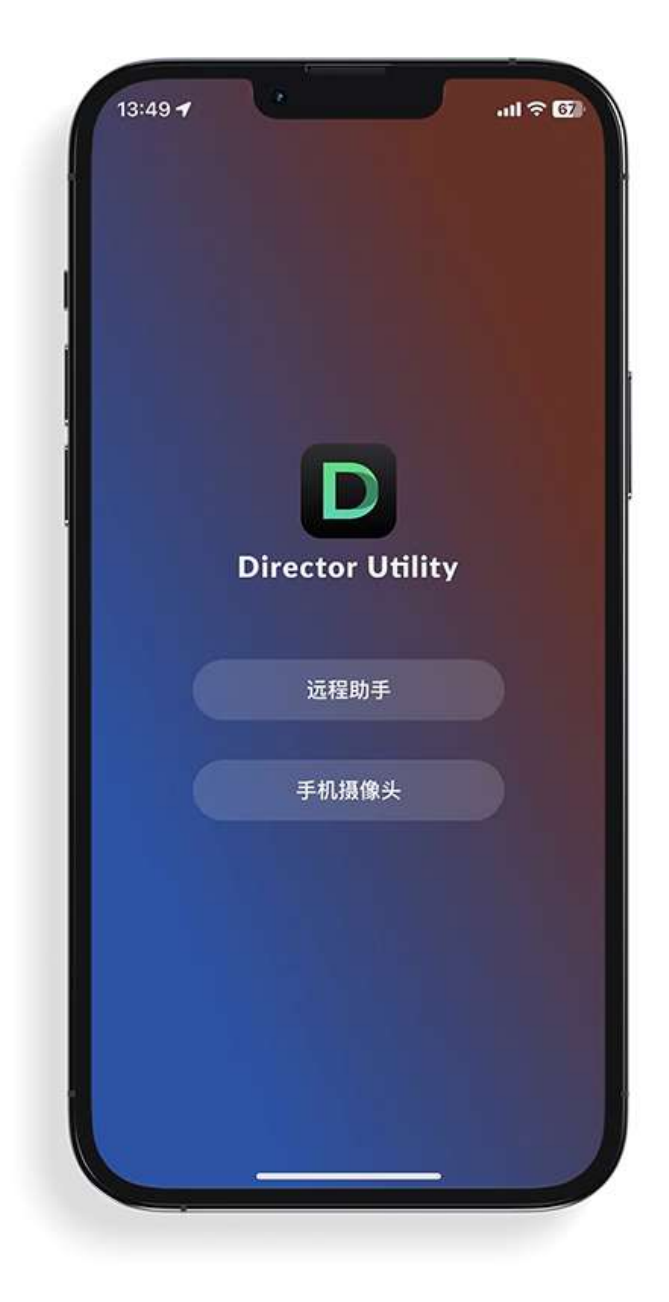

# <span id="page-3-0"></span>新增功能

#### iOS:2.4.2, Android:2.4.17

#### iOS:2.4.0, Android:2.4.9

#### iOS:2.3.0, Android:2.3.23

• [查看输入信息](#page-36-1)

网页 GFX [音频输入](#page-30-1) ■ 当网页 [GFX](#page-46-2) 应用到节目中时,该网页的音频也可以作为音频输入源。

- [新的切换模式](#page-6-1) 支持单独设置 [FTB](#page-46-3) 持续时间, 当快速切换关闭时, 还可以选择硬切或渐变效果。
- 控制 [OBSBOT](#page-9-0) 摄像头 您可以控制 OBSBOT 摄像头, 启用 AI 人像跟踪, 并录制视频。
- [显示实时评论](#page-28-0) 当向社交媒体推流时,您可以选择一个实时评论作为视频中的叠加层显示。
- [设置全局或基于场景的麦克风音频](#page-32-0) 您可以为每个场景或全局设置麦克风、蓝牙和 USB 音频。
- [自动曝光/自动对焦](#page-41-1) 长按手机摄像头屏幕上某个位置,可锁定自动曝光/自动对焦。

你可以查看每个输入源的信息。

- [控制手机摄像头](#page-10-0) 通过远程助手可以控制手机摄像头的缩放和聚焦。
- [控制棒球记分牌](#page-14-0) 你可以远程控制棒球记分牌。
- [执行快捷键功能](#page-35-1)

通过点击快捷键,即可执行对应功能。

• [增强推流设置](#page-18-1)

更多推流参数设置选项可以提升推流体验,比如支持设置网络优先级,设置 YouTube 提取协议,支持 RTMPS 协议。

# <span id="page-5-1"></span>连接设备

- 1. 确保手机和 Director 设备连接到同一网络。
- 2. 打开 Director Utility App,点击"远程助手"。
- 3. 在设备列表中选择一个设备,点击"连接"。 连接成功后,即进入远程助手界面。
- $4.$  如需返回设备列表,点击右上角的 就选择"返回设备列表"。

<span id="page-5-0"></span>![](_page_5_Picture_0.jpeg)

远程助手功能可以方便地远程操控 Director 设备。

![](_page_5_Picture_64.jpeg)

![](_page_6_Picture_132.jpeg)

# <span id="page-6-0"></span>控制场景

点击底部的"场景",打开场景列表。场景列表显示当前节目的所有场景的缩略图和名称。

#### <span id="page-6-1"></span>切换场景

你可以直接切换场景,也可以先预览再切换场景,并可设置转场效果。

#### 设置切换模式

- 1. 点击  $\equiv$  > "切换设置"。
- 2. 在"场景设置"区域,设置切换模式和转场效果。
	- "快速切换":关闭开关即进入手动切换模式;打开开关即进入快速切换模式。
	- "切换特效":选择快速切换的转场效果,"硬切"或"渐变"。
	- "转场速度":拖动滑块设置"渐变"的速度。
- 3. 在["FTB](#page-46-3) 切换"区域,拖动滑块设置 [FTB](#page-46-3) 的转场速度
- 4. 点击 X 退出。

- 1. 在场景列表点击下一个要播出的场景缩略图,主屏幕区域即显示预览画面。直播中的场景缩略图带有红色 边框,预览中的场景缩略图带有白色边框,并显示"硬切"和"渐变"按钮。
- 2. 确认即将播出的内容准确无误。
- 3. 点击"硬切"或"渐变"按钮,该场景即开始直播。

#### 快速切换

快速切换打开时,点击场景列表中的缩图即可直接切换场景。

#### 手动切换

快速切换关闭时,进入手动切换模式。

![](_page_7_Picture_80.jpeg)

#### 冻结场景

冻结场景可以让正在直播或录制的动态画面变为静态。

- 点击右上角的 [ \* ], 画面冻结。
- 点击右上角的 第 ,解除冻结。

## 播放视频

在查看包含视频的场景时,你可以点击缩略图上的播放/暂停按钮控制视频。

#### 启用 [FTB](#page-46-3)

[FTB](#page-46-3) 功能, 让正在直播或录制的节目渐渐变黑或淡出为图片, 停止视频和音频输出。

- 点击右上角的"[FTB](#page-46-3)"。 此时将终止音视频输出。
- 如需继续播放节目﹐再次点击"[FTB](#page-46-3)"。 节目将回到屏幕上并继续播放。

#### PTZ 控制

如果信号源支持 UDP 协议或 NDI 协议的 PTZ 功能时, 可以对 PTZ 相机进行控制。点击缩图下方的"控制", 打开 PTZ 控制中心。如场景中含有多个 PTZ 源, 请在弹窗中选择一个源。

#### 云台控制

#### 变焦

上下滑动右上方的滑动条可以变焦。

- 向上滑动, 镜头拉近, 景物放大。
- 向下滑动, 镜头拉远, 景物变小。

#### 聚焦

上下滑动右下方的滑动条可以聚焦,点击<sup>(AF)</sup>,可自动聚焦。

- 1. 将摄像机转动到需要的位置,调整好焦距。
- 2. 点击 ( STORE ),然后点击数字,即可保存。如点击数字 1,即保存为预置点 1.
- 3. 重复以上步骤添加更多预置点。
- 4. 点击数字即可调用预置点。

#### 预置点

预置点是预定义的图像位置,包含水平和垂直移动,变焦等信息。配置预置位后,可以通过调用预置位,将摄 像机快速移动到所需位置。

- 在云台控制面板上,先点住圆心,然后手指在屏幕上滑动,即可控制摄像机转动。离圆心越近,转动速度 越慢;离圆心越远,转动速度越快。
- 长按箭头可水平、垂直转动。

- 向上滑动,近处的物体变得清楚,远处的物体逐渐变得模糊。
- 向下滑动,远处的物体变得清晰,近处的物体逐渐变得模糊。

![](_page_8_Figure_1.jpeg)

![](_page_9_Picture_0.jpeg)

#### <span id="page-9-0"></span>OBSBOT WEBCAM 控制

Director Mini 兼容 OBSBOT 摄像头。除了云台控制、变焦、聚焦和预置点之外,OBSBOT 的 PTZ 控制还支持 以下功能。

#### AI 人像跟踪

- 1. 点击 <<br />
打开设置页面。
- 2. 设置跟踪速度。OBSBOT 摄像头型号如果不同,相关选项将随之变化。
- 3. 设置跟踪模式。OBSBOT 摄像头型号如果不同,相关选项将随之变化。
- 4. 再次点击 <<br />
返回 PTZ 控制中心。
- 5. 打开"AI 人像追踪"开关以启动。
- 6. 关闭"AI 人像追踪"开关以停止。

#### 录制

如果 OBSBOT 摄像头支持录制, 比如 OBSBOT Tail Air, 你可以将视频录制到摄像头上安装的 SD 卡中。

- 1. 点击"录制"开始录制。
- 2. 点击"停止录制"即停止。

#### 重置

点击 $\mathbf C$  将 OBSBOT 摄像头重置到初始位置。

#### 唤醒

如果 OBSBOT 摄像头进入休眠, 比如 OBSBOT Tiny 2, 点击"唤醒", 让它重新开始工作。

## <span id="page-10-0"></span>控 制 手 机摄像 头

你可以控制手机摄像头的缩放。

- 1. 将手机摄像头场景切换至直播状态。
- 2. 点击缩图下方的 **控制。** 如果场景中有多个手机摄像头﹐请选择一个源。
- 3. 在弹窗中拖动 ➤ 推近或拉远镜头。 こうしん
- 4. 点击 x 退出。

![](_page_10_Picture_206.jpeg)

![](_page_11_Picture_74.jpeg)

#### 重命名场景

- 1. 长按某个场景图标。
- 2. 在弹出的菜单上选择"重命名"。
- 3. 输入新的名称,点击"保存"。

#### 删除场景

- 1. 长按某个场景图标。
- 2. 在弹出的菜单上选择"删除"。
- 3. 在弹出的窗口中确认删除。

#### 复制场景

- 1. 长按某个场景图标。
- 2. 在弹出的菜单上选择"复制"。
- 3. 输入新的场景名称,点击"复制"。复制的场景即出现在场景列表中。

![](_page_12_Picture_0.jpeg)

# <span id="page-12-0"></span>控制图形叠加(GFX)

点击底部的"图形叠加", 打开 [GFX](#page-46-2) 列表。 [GFX](#page-46-2) 列表将显示当前节目的所有 [GFX](#page-46-2) 的缩略图和名称。

#### 应用 [GFX](#page-46-2)

- 在 [GFX](#page-46-2) 列表中选择一个或多个 GFX , 选中的 GFX 即应用到直播场景中。带有红框的缩图表示该 GFX 已应 用。
- 如应用了符号列表,且符号列表设置为手动播放模式,点击缩图下方的"下一行",可控制播放。
- 取消选择某个 [GFX](#page-46-2),则该 [GFX](#page-46-2) 不再显示在直播场景中。
- 点击右上角的"清除",可取消显示所有的 [GFX](#page-46-2) 和实时评论叠加图层。

最多可同时应用 8 个 [GFX。](#page-46-2)

#### 控制记分牌

你可以实时增减比分,控制比赛时间等。

- 1. 应用记分牌,点击缩略图下的"控制"。
- 2. 或长按缩略图,在弹出菜单上点击"控制"。
- 3. 点击数字上半部分增加比分,点击数字下半部分减少比分。
- 4. 点击左下方的左右箭头,选择场次。如未设置显示场次,点击"显示"即可显示。
- 5. 控制比赛时间:
	- 在右下方点击 开始计时;点击 暂停计时。
	- 如未设置显示比赛时间,点击"显示"即可以显示。
	- 点击时间数字,在弹窗中滚动时间选项,可调整时间。
- 6. 点击"重置",恢复比分为 0:0,比赛时间归零或还原为设置的时长。 也可以长按记分牌缩略图,在弹出菜单上选择"重置"。
- 7. 点击"x"返回。

![](_page_13_Picture_87.jpeg)

![](_page_14_Picture_0.jpeg)

#### <span id="page-14-0"></span>控制棒球记分牌

- 1. 应用棒球记分牌,点击缩略图下的"控制"。
- 2. 或长按缩略图,在弹出菜单上点击"控制"。
- 3. 点击数字上半部分增加比分,点击数字下半部分减少比分。
- 4. 点击"局数"左右箭头,设置局数以及上半局或下半局。并在弹窗中确认是否同时清零跑垒、出局、坏球和 好球。
- 5. 控制比赛时间:
	- 点击 开始计时;点击 暂停计时。
	- 点击时间数字,在弹窗中滚动时间选项,可调整时间。
- 6. 点击"坏球"的左右箭头,用数字显示坏球数。
- 7. 点击"好球"的左右箭头,用数字显示好球数。
- 8. 点击"出局"的左右箭头,用数字或形状显示出局数。
- 9. 点击"清空投球数"将好球和坏球清零。
- 10. 点击  $\diamondsuit\diamondsuit$  显示跑垒情况.
- 11. 点击"重置"清除所有设置。
- 12. 点击 x 退出。

如果某些元素被隐藏了,可点击"显示"来展示该元素。

![](_page_15_Picture_79.jpeg)

#### 控制计时器

你可以通过两种方式控制计时器。 方式一:

- 1. 应用计时器。
- 2. 点击 开始计时;点击 暂停计时,再次点击 继续计时。
- 3. 长按缩略图,点击"重置",计时器还原为设置的时长。

方式二:

- 1. 长按计时器缩略图,在弹出菜单上点击"控制"。
- 2. 点击 ▶ 开始计时;点击 ▶ 暂停计时,再次点击 ▶ 继续计时。
- 3. 点击"重置",计时器还原为设置的时长,并可以重新选择时长。
- 4. 点击"x"返回。

#### 控制秒表

你可以通过两种方式控制秒表。 方式一:

- 1. 应用秒表。
- 2. 点击缩略图下的 ▶ 启动秒表;点击 ♥ 暂停计时,再次点击 ▶ 继续计时。
- 3. 长按缩略图,点击"重置",秒表归零。

方式二:

- 1. 长按秒表缩略图,在弹出菜单上点击"控制"。
- 2. 点击 ▶ 启动秒表;点击 ▶ 暂停计时,再次点击 ▶ 继续计时。
- 3. 点击"重置",秒表归零。
- 4. 点击"x"返回。

![](_page_16_Picture_78.jpeg)

![](_page_17_Figure_0.jpeg)

#### 重命名 [GFX](#page-46-2)

- 1. 长按某个 [GFX](#page-46-2) 缩图。
- 2. 在弹出的菜单上选择"重命名"。
- 3. 输入新的名称,点击"保存"。

#### 删除 [GFX](#page-46-2)

- 1. 长按某个 [GFX](#page-46-2) 缩图。
- 2. 在弹出的菜单上选择"删除"。
- 3. 在弹出的窗口中确认删除。

- 1. 长按某个 [GFX](#page-46-2) 缩图。
- 2. 在弹出的菜单上选择"编辑"。
- 3. 在弹出的窗口中编辑文字内容,替换图片,点击"保存"。

#### 复制 [GFX](#page-46-2)

- 1. 长按某个 [GFX](#page-46-2) 缩图。
- 2. 在弹出的菜单上选择"复制"。
- 3. 在弹出的窗口中确认复制。

#### 编辑 [GFX](#page-46-2)

你可以对部分 [GFX](#page-46-2) 中的文字内容进行编辑, 替换图片。

![](_page_18_Picture_110.jpeg)

# <span id="page-18-1"></span><span id="page-18-0"></span>控制推流

点击底部的"推流",打开推流服务器列表。

- 1. 点击服务器名称后的"登录"或"配置",开始配置服务器参数。可参考如下内容进行配置。
	- 配置 [YouTube](#page-19-0) 服务器
	- 配置 Twitch [服务器](#page-21-0)
	- 配置 [Facebook](#page-22-0) Live 服务器
	- 配置 NDI [服务器](#page-23-0)
	- 配置 RTMP [服务器](#page-26-0)
	- 配置 SRT [服务器](#page-27-0)
- 2. 点击"新增服务器",可添加更多服务器。
- 3. 如需编辑服务器,点击服务器名称即可进入编辑页面。完成修改后,点击"保存"。如点击"取消",所有更 改将被清除。
- <span id="page-18-2"></span>4. 如需删除服务器,将一个服务器向左滑动,然后点击"删除"。

#### 配置推流服务器

![](_page_19_Picture_211.jpeg)

#### <span id="page-19-0"></span>配置 YouTube 服务器

- 1. 在推流页面,选择"YouTube"。
- 2. 设置以下参数:
	- "名称":输入自定义名称,方便有多个项目时进行管理。
	- "编码":选择一个编码方案。
	- "提取协议":选择 [RTMP](#page-46-4) 或 HLS。
	- "鉴权":点击"登录",根据页面提示完成账号登录。
		- 登录后界面显示用户名和头像。

如果你的 YouTube 账号没有开通直播功能, 此处 YouTube 登录将失败。请注意, 开通直播 的操作执行后,需要 24 小时后才能生效。详情请参见登录 YouTube [账号失败。](#page-43-1)

在授权成功后,您的用户昵称、用户头像及授权令牌将被加密保存在 Director Mini 设备上。 当[您删除服务器](#page-18-2)或在谷歌账户[的安全性](https://security.google.com/settings/security/permissions)中取消对 Director Mini 的授权,我们都将遵循谷歌平台相关政 策,在 0 ~ 24 小时内及时清除这些保存的信息。

- "采集服务器":可选择"Primary server ([rtmp](#page-46-4))","Primary server (rtmps)","Backup server (rtmp)", 或"Backup server (rtmps)"。
- "发布到":选择某个频道、事件﹐或者选择"新建直播"。 如果选择"新建直播",还需设置直播的"标题"(必填),"描述",和"访问权限"。 "访问权限"包括:
	- "公开":直播内容所有人可见
	- "私享":直播内容仅发布者和发布者所选的人可见
	- "不公开列出":直播内容仅通过视频链接可见
- "快速推流":启用后,可在设备上快速开始推流。
- "网络":为推流设置网络优先级。选项包括:
	- 默认:系统默认的网络优先级,以太网 > WLAN > 蜂窝网。

- 蜂窝网优先
- WLAN 优先
- 以太网优先
- 3. 点击"测试"以测试服务器的配置是否能正常工作。
- 4. 点击"保存"。

![](_page_21_Picture_108.jpeg)

#### <span id="page-21-0"></span>配置 Twitch 服务器

- 1. 在推流页面,选择"Twitch"。
- 2. 设置以下参数:
	- "名称":输入自定义名称,方便有多个项目时进行管理。
	- "编码":选择一个编码方案。
	- "鉴权":点击"登录",根据页面提示完成账号登录。
	- "采集服务器":系统会列出可用的服务器,你可以就近选择服务器以获取较好的网络传输路径。
	- "快速推流":启用后,可在设备上快速开始推流。
	- "网络":为推流设置网络优先级。选项包括:
		- 默认:系统默认的网络优先级,以太网 > WLAN > 蜂窝网。
		- 蜂窝网优先
		- WLAN 优先
		- 以太网优先
- 3. 点击"测试"以测试服务器的配置是否能正常工作。
- 4. 点击"保存"。

![](_page_22_Picture_173.jpeg)

#### <span id="page-22-0"></span>配置 Facebook Live 服务器

- 1. 在推流页面,选择"Facebook"。
- 2. 设置以下参数:
	- "名称":输入自定义名称,方便有多个项目时进行管理。
	- "编码":选择一个编码方案。
	- "鉴权":点击"登录",根据页面提示完成账号登录。 登录后界面显示用户名和头像。 [在授权成功后,您的用户昵称、用户头像及授权令牌将被加密保存在](#page-18-2) Director Mini 设备上。当您删除 服务器或[在Facebook](https://www.facebook.com/settings?tab=applications&ref=settings)中取消对 Director Mini 的授权,我们将在 0 ~ 24 小时内及时清除这些保存的信 息。

- "发布到":选择 Timeline 或某个 Page 作为推流目的地。
- "标题"(可选):输入视频流的标题。
- "描述"(可选):输入视频流的描述。
- "快速推流":启用后,可在设备上快速开始推流。
- "网络":为推流设置网络优先级。选项包括:
	- 默认:系统默认的网络优先级,以太网 > WLAN > 蜂窝网。
	- 蜂窝网优先
	- WLAN 优先
	- 以太网优先
- 3. 点击"测试"以测试服务器的配置是否能正常工作。
- 4. 点击"保存"。

登录成功后,系统自动选择可用的"采集服务器",不支持手动选择。

![](_page_23_Picture_224.jpeg)

#### <span id="page-23-0"></span>配置 NDI 服务器

- 1. 在推流页面,选择"NDI"。
- 2. 设置以下参数:
	- "备注名":输入自定义名称,方便有多个项目时进行管理。
	- "视频源名称":输入名称。该名称为输出的 NDI 视频流名称,便于接收端识别。 支持 1-30 个字符, 可为 A-Z,a-z,0-9 和 \_-#()%。
	- "组名称":输入自定义名称,指定接收 NDI 流的客户端群组。支持 1 64 个字符,包含 A-Z,az, 0-9 和 \_-,。允许配置多个组名称, 组名称之间用英文逗号分隔, 默认组为 public, 公共组。如果 不想网络上其他设备能够随意搜索到它,可以设置一个指定组名称,其他设备需要通过指定的组名称 才能搜索到这个设备。
	- "编码源":选择推流画面,可选项包括直播、HDMI 1、HDMI 2、Webcam 1、Webcam 2。
	- "直播流":设置以下参数。
		- "编码格式":选项包括 H.264、H.265。
		- "分辨率":选项包括 640x360、960x540、1280x720、1920x1080。
		- "帧率(FPS)":选项根据节目的帧率变化,可为 60/59.94/50/30/29.97/25/24/23.98/15 fps。
		- "码率":根据分辨率和帧率的选择自动变化。
		- "编码档次":选项包括 Baseline Profile、Main Profile、 High Profile。
		- "码率模式":固定为 CBR。
	- "预览流":设置以下参数。
		- "分辨率":固定为 640x360。
		- "帧率(FPS)":根据节目的帧率变化。
		- "码率":根据"直播流"的设置自动变化。
		- 编码档次:选项包括 Baseline Profile、Main Profile、 High Profile。
		- 码率模式:固定为 CBR。

- "传输模式":选择一种传输模式,并设置相关参数。
	- "UDP(单播)":设备与接收端通过 UDP 协议进行单播传输。可以获得更低延时,且多个接收端 同时取流时不会互相影响。
	- "UDP(组播)":设备与接收端通过 UDP 协议进行多播传输。适用于同时传输到较多接收端的使 用场景, 设备只需发送一路编码流, 减少 CPU 利用率。各参数取值如下:
		- "组播地址": IP 范围为 224.0.0.0 ~ 239.255.255.255。
		- "组播掩码":取值为 255.0.0.0~255.255.255.252 范围内合法的掩码地址。
		- "生存时间":1 ~ 255,默认值为 4。
	- "RUDP(单播)":设备与接收端通过可靠 UDP 协议进行单播传输。
	- "TCP(单连接)":设备与接收端通过 TCP 协议建立单连接。
	- "TCP(多连接)":设备与接收端通过 TCP 协议建立多个连接。
- "发现服务":如打开该功能,设备输出的视频流只能发送给指定的服务器,mDNS 自动发现功能无 效。
	- i. 确认接收端和设备可以互相 ping 通。 不在同一网段的接收端和设备之间如果能互相 ping 通, 也可通过配置此功能, 将输出视频流发 送给跨网段的接收端。
	- ii. 将"服务器 IP 地址"设置为发现服务器的地址。
	- iii. 在 NDI 流接收端也需要设置发现服务器地址,与设备端保持一致。 例如,在接收端安装的 "NDI Access Manager" 工具中,打开"Advanced"页签,取消 "Multicast Sending Enabled", 勾选 "Use Discovery Server", 将"Server IP" 地址设置为开启发现服务功能电 脑的 IP 地址。说明:NDI Access Manager 的"Server IP"和设备上的"服务器 IP 地址"必须保持一 致。
- "备用通道":打开后,当视频源故障时,自动切换到备用通道,视频源故障修复后,自动切换回初始 源通道。此功能默认关闭。在 NDI 传输故障时, 通过设置的备用通道进行业务保护, 提高可靠性。 ■
	- "视频源名称": 显示备用 NDI 通道名称。点击"更改" , 列表中显示与源视频通道属于同一用户组的 视频源名称,选择一个做为备用视频源。

- "IP 地址":显示备用视频源的 IP 地址。选中备用视频源后,自动获取其 IP 地址。
- 3. 点击"测试"以测试服务器的配置是否能正常工作。
- 4. 点击"保存"。

![](_page_26_Picture_124.jpeg)

#### <span id="page-26-0"></span>配置 [RTMP](#page-46-4) 服务器

- 1. 在推流页面,选择["RTMP"](#page-46-4)。
- 2. 设置以下参数:
	- "名称":输入自定义名称,方便有多个项目时进行管理。
	- "编码":选择一个编码方案。
	- "URL":点击前缀,选择 [RTMP](#page-46-4) 或 RTMPS 协议,输入目的地址。
	- "串流秘钥":输入从推流目的地获取的秘钥。
	- "鉴权":如有需要可打开鉴权,输入你在第三方直播平台的"用户名"和"密码"。
	- "快速推流":启用后,可在设备上快速开始推流。
	- "网络":为推流设置网络优先级。选项包括:
		- 默认:系统默认的网络优先级,以太网 > WLAN > 蜂窝网。
		- 蜂窝网优先
		- WLAN 优先
		- 以太网优先
- 3. 点击"测试"以测试服务器的配置是否能正常工作。
- 4. 点击"保存"。

![](_page_27_Picture_171.jpeg)

#### <span id="page-27-0"></span>配置 [SRT](#page-46-1) 服务器

- 1. 在推流页面,选择["SRT](#page-46-1)"。
- 2. 设置以下参数:
	- "名称":输入自定义名称,方便有多个项目时进行管理。
	- "编码":选择一个编码方案。
	- "地址":输入接收端的地址。
	- "端口":输入接收端的端口号。取值范围为 1-65535。
	- "流 ID":输入自定义 ID,取值范围为 0-256 个字符。
	- "延迟时间":设置时长。建议与接收端的延迟时间保持一致。取值范围为 20~8000ms。默认为 120 ms。
	- "加密":如有需要可打开加密,选择码率加密方式,支持 [AES](#page-46-5) 128、AES 192 和 AES 256 加密,并输 入密码,密文长度为 10~79 个字符。
	- "快速推流":启用后,可在设备上快速开始推流。
	- "网络":为推流设置网络优先级。选项包括:
		- 默认:系统默认的网络优先级,以太网 > WLAN > 蜂窝网。
		- 蜂窝网优先
		- WLAN 优先
		- 以太网优先
- 3. 点击"测试"以测试服务器的配置是否能正常工作。
- 4. 点击"保存"。

10:21  $\widehat{\mathbb{R}}$  $\odot$  $\equiv$ 推流 YouTube 断开  $-01:47$  1.55Mbps Twitch 断开 • 08:09 1.65Mbps Facebook Live 实时评论  $\frac{1}{2}$  ysy085: hello vsy085: good job! shiyu yin: very good~ shiyu yin: hello ysy085: Magewell develops innovative, high-performance video I/O and IP workflow solutions that seamlessly bridge signals, software, streams, and screens. The simplicity, reliability, and costeffectiveness of Magewell's capture, conversion, and streaming products make them the preferred choice of integrators and end-users for bringing high-quality AV signals into < > 回到最新消息 stworks and

nonular enftware Manewell enlutione nower

 $\times$ 

#### 开始推流

你最多可以同时向两个服务器直播推流。

- 1. 点击某个已配置服务器之后的"连接",开始向该服务器推流。 推流开始后,服务器名称下方将显示直播时长和实时速率信息。
- 2. (可选)点击另一个已配置服务器之后的"连接",开始同时向该服务器推流。
- 3. 点击某个工作中的服务器之后的"断开",即停止向该服务器推流。

#### <span id="page-28-0"></span>查看实时评论

当推流到 YouTube、Twitch 或 Facebook 平台时,可查看实时评论,并选择评论作为叠加图层发送到直播画 面中。

- 1. 点击左上角的  $\bf{(n)}$ , 即可查看实时评论。 评论框内将显示用户头像,账号和评论内容。同时头像上会显示直播平台的标志。
- 2. 长按一条评论打开设置页面。
	- i. 点击箭头切换叠加图层的样式。
	- ii. 点击"自动清除"的勾选框,并设置评论自动消失的时间。
	- iii. 点击"发送"将该评论作为叠加图层发送。
- 3. 点击已发送的评论,即可取消。也可以点击"图形叠加"页面的"清除"按钮清除所有叠加图层。
- 4. 向上滚动查看更早的评论,向下滚动查看最新的评论。
- 5. 点击 x 关闭评论框。

![](_page_29_Picture_0.jpeg)

# <span id="page-29-0"></span>控制录制

点击底部的"录制",打开录制页面。

- 在页面底部查看当前的存储路径( □ 】代表 SD 卡 , ② 【代表设备内部存储 ) , 剩余空间和剩余时间 ( 表 ) 示可录制时间)。
- ■■点击 ●■开始录制,点击 ●■停止录制。
- ■■点击 ■■ 进行截屏。
- 相册顶部显示当日最新文件的预览画面。在相册中点击视频文件或截屏图片可预览。
- 向左滑动某个文件,点击"下载",可将文件下载到手机或平板电脑。
- 向左滑动某个文件,点击"删除",可将文件删除。
	- 录制时间小于 1s 时,不保存录制文件。
	- 当剩余空间不足时,设备将自动停止录制。

![](_page_30_Figure_0.jpeg)

# <span id="page-30-1"></span><span id="page-30-0"></span>控制音频

远程助手可以控制节目的输入输出音频。点击底部的"音量"打开调音台。

#### 音频类型

滑动调音台查看所有音频类型。

- 直播: 节目输出音频, 即输出到直播和录制的音频。
- 监听:输出到监听的音频。
- 音频输入源:
	- **麦克风**:全局麦克风的音频。
	- 蓝牙:蓝牙设备的输入音频,当蓝牙输入设备与 Director Mini 连接时显示该音频。
	- USB 音频: USB 设备输入的音频, 当 USB 设备与 Director Mini 连接时显示该音频。
	- HDMI:从 HDMI 源输入的音频,默认在调音台上显示。
	- [RTMP](#page-46-4) 网络流: RTMP 网络流的音频,显示自定义名称。
	- [SRT](#page-46-1) 网络流: SRT 网络流的音频, 显示自定义名称。
	- NDI 流: NDI 流的音频, 显示备注名。
	- 手机摄像头:手机麦克风的音频,显示自定义名称。
	- **视频**:视频文件内嵌的音频 , "视频"下方显示视频文件的名称。当前场景含有视频文件时 , 该音频出现 在调音台上。
	- 背景音乐:背景音乐的音频,当前场景含有背景音乐时,该音频出现在调音台上。
	- [GFX](#page-46-2):网页 [GFX](#page-46-2) 的音频,当节目中应用了网页 [GFX](#page-46-2) 时,该音频出现在调音台上。

除监听以外,每个音频都有对应的音量条,显示电平等级。 音量条的电平显示范围为 -88dB 到 0dB。音量条右侧显示峰值数值。色块和刻度可指示信号是否有失真的危 险,如下表所示。

![](_page_31_Picture_159.jpeg)

#### 调节音频电平

每个音频都有对应的用于调节音频电平增益的推子。

#### 设置节目输出音频

"直播"右侧的按钮可以打开或关闭节目输出音频。

- :● : 表示节目输出音频开启。
- ● 》 表示节目输出音频关闭。

#### 设置监听

监听拥有独立的音平,默认为 -15dB 增益,对监听音频的设置不会影响节目输出音频。

#### 设置监听属性

点击"监听"设置以下属性。

■ 选择设备: 选择监听设备。

- 移动推子调节音平。调节范围为 -40dB 到 10dB。
- 在推子刻度右侧会显示当前调节的数值。双击该数值,可还原推子到 0dB。

![](_page_31_Figure_18.jpeg)

#### 开启/关闭监听

"监听"右侧的按钮可开启或关闭监听。

- ) : 表示已开启监听。
- ● ◆ きょうきょう えいしょう まんこう きょうしゃ
- 耳机插孔:连接到耳机插孔的设备。
- 蓝牙设备:通过蓝牙连接的设备。
- USB 设备:连接到 USB 3.0 接口的设备。系统会自动列举设备名称。
- 监听选项:

#### 单独监听

- 点击各音频源右侧的 可单独监听该音频。
- 点击 取消单独监听。

#### <span id="page-32-0"></span>设置音频输入源

#### 音频关联状态

打开或关闭"MIC 输入"开关,设置是否监听麦克风。默认打开。

- 当某个音频输入源在多个场景里存在时,它在调音台的名称显示为绿色。点击名称可以改变它的关联状 态。也适用于全局音频,包括麦克风、蓝牙和 USB 音频。
	- $\bullet\quad\mathcal{O}$  : 表示音频关联。对该音频的设置, 对于所有的场景生效。
	- 22. 法示音频非关联。你可以为每个场景自定义混音模式和音频电平。
	- 从 22 状态切换至 2 状态,节目的同一音频即自动采用当前的音频设置。
- 当某个音频输入源只在一个场景里存在时,它在调音台的名称显示为黑色,不可点击。对该音频的设置, 对于所有的场景生效。

#### 设置混音模式

点击图标设置各音频输入源的混音模式。

- 当前音频输入源为  ${\mathcal{S}}$  关联状态,或仅存在于一个场景中:
	- AFV : 音频跟随视频。只有当前场景含有该输入源时, 才会混合该音频至节目输出。
	- <sup>1</sup>) > : 一直打开。始终混合该音频至节目输出。
	- :一直关闭。始终不混合该音频至节目输出。
- 当前音频输入源为视频、背景音乐,或是 22 非关联状态的其他音频输入源:
	- (1) :打开。当前场景直播时,混合该音频至节目输出。
	- :关闭。当前场景直播时,不混合该音频至节目输出。
- 当前音频输入源为网页 [GFX](#page-46-2):
	- () : 打开。应用到节目中时, 混合该音频至节目输出。
	- **、义** : 关闭。应用到节目中时,不混合该音频至节目输出。

如果设备连接美乐威采集棒, USB 音频支持 AFV。如果是其他 USB 设备, 则不支持 AFV。

#### 使用美乐威采集棒

美乐威采集棒接入 Director Mini 后,可控制输入信号内嵌音频和麦克风/Line In 音频。

- 输入信号内嵌音频:支持 ◇ 关联和 ひ、非关联状态设置。参考[设置音频输入源.](#page-32-0)
- 麦克风/Line In 音频:
	- : : 打开。始终混合该音频至节目输出。
	- **一、入入** 法闭。始终不混合该音频至节目输出。

![](_page_34_Picture_129.jpeg)

# <span id="page-34-0"></span>控制背景音乐

当前直播场景含有背景音乐时,可以控制背景音乐。

#### 播放背景音乐

- 1. 点击  $\equiv$ , 选择"背景音乐"。
- 2. 点击乐曲名称,可进行切换。
- 3. 点击底部播放控制条上的按钮可进行播放控制。
	- ■■点击 ■■ 播放 , 点击 ■■ 暂停。■
	- 点击 \ 】播放上一首 , 点击 \ 丿 播放下一首。
	- 拖动播放条至指定位置。
	- 设置播放策略:
		- :列表循环
		- ● 单曲循环
		- X 随机播放

- 1. 点击  $\equiv$ , 选择"背景音乐"。
- 2. 向左滑动某首乐曲。
- 3. 点击"删除"。
- 4. 在弹出的窗口中确认删除。

#### 删除背景音乐

![](_page_35_Picture_42.jpeg)

# <span id="page-35-1"></span><span id="page-35-0"></span>执行快捷键功能

在 Web UI 设置快捷键后,可以在 Director Utility 上调用这些快捷键。

- 1. 点击 并选择"快捷键"。
- 2. 点击一个快捷键即可执行相应功能。

![](_page_36_Figure_0.jpeg)

# <span id="page-36-1"></span><span id="page-36-0"></span>查看输入信息

点击 – 并选择"输入信息"即查看当前节目各个输入源的信息, 其中 HDMI 和 WEBCAM 一直显示, 其他输 入源则需要在场景中添加后才显示。

- HDMI 1:HDMI 1 的输入状态
	- *格式*:HDMI 输入源的色彩格式,如 YUV、RGB
	- 实*时帧率*: HDMI 输入源的实时帧率
	- *分辨率/帧率*:HDMI 输入源的原始分辨率和帧率,如 1920x1080p60
	- *未连接*: 没有连接输入源
- HDMI 2:HDMI 2 的输入状态。
	- *格式*:HDMI 输入源的色彩格式,如 YUV、RGB
	- 实时帧率: HDMI 输入源的实时帧率
	- *分辨率/帧率*:HDMI 输入源的原始分辨率和帧率,如 1920x1080p60
	- *未连接*: 没有连接输入源
- WEBCAM 1: WEBCAM 1 的输入状态
	- 设备名称: WEBCAM 1 绑定的设备名称
	- 格式: WEBCAM 输入的视频格式, 如 YUYV、NV12、MJPEG
	- *实时帧率*: WEBCAM 输入源的实时帧率
	- *分辨率/帧率*: 添加 WEBCAM 1 到场景时所设置的分辨率和帧率,如 1920x1080p60 |
	- *未连接*: 没有输入源连接, 或未在场景中添加输入源
- WEBCAM 2:WEBCAM 2 的输入状态
	- 设备名称: WEBCAM 2 绑定的设备名称
	- 格式: WEBCAM 输入的视频格式, 如 YUYV、NV12、MJPEG
	- 实时帧率: WEBCAM 输入源的实时帧率

- *分辨率/帧率*: 添加 WEBCAM 2 到场景时所设置的分辨率和帧率,如 1920x1080p60
- *未连接*: 没有输入源连接, 或未在场景中添加输入源
- NDI<sup>®</sup>: NDI 流的输入状态
	- *流名称* : NDI 流的名称
	- *URL*:NDI 流的 URL
	- *编码格式*:NDI 流的编码格式,如 H.264、H.265
	- 实时帧率: NDI 流的实时帧率
	- *码率*: NDI 流的实时码率
	- *分辨率/帧率*:NDI 流的原始分辨率和帧率,如 1920x1080p60
	- *未连接*: 没有 NDI 输入信号
- **[RTMP](#page-46-4)**: RTMP 流的输入状态
	- *流名称*: [RTMP](#page-46-4) 流的名称
	- *URL*:[RTMP](#page-46-4) 流的 URL
	- *编码格式*:[RTMP](#page-46-4) 流的编码格式,如 H.264
	- *实时帧率*: [RTMP](#page-46-4) 流的实时帧率
	- 码率: [RTMP](#page-46-4) 流的实时码率
	- *分辨率/帧率*[:RTMP](#page-46-4) 流的原始分辨率和帧率,如 1920x1080p60
	- *未连接*: 没有 [RTMP](#page-46-4) 输入信号
- **[SRT](#page-46-1)**: SRT 流的输入状态
	- *流名称*: [SRT](#page-46-1) 流的名称
	- *URL*:[SRT](#page-46-1) 流的 URL
	- *编码格式*:[SRT](#page-46-1) 流的编码格式,如 H.264、H.265
	- *实时帧率*: [SRT](#page-46-1) 流的实时帧率

- 码率: [SRT](#page-46-1) 流的实时码率
- *分辨率/帧率*[:SRT](#page-46-1) 流的原始分辨率和帧率,如 1920x1080p60
- 未*连接*: 没有 [SRT](#page-46-1) 输入信号
- 手机摄像头的输入状态
	- 机*位名称*: 手机摄像头机位的自定义名称
	- *手机名称*: 手机的自定义名称或型号
	- *编码格式*: 手机摄像头的编码格式
	- *实时帧率*:手机摄像头的实时帧率
	- *码率*: 手机摄像头的实时码率
	- 分辨率/帧率:添加手机摄像头到场景时所设置的分辨率和帧率
	- *未连接*: 没有手机摄像头输入信号

![](_page_39_Picture_153.jpeg)

# <span id="page-39-0"></span>查看设备状态

点击 –– ,选择"设备状态", 打开 Director 设备状态页面, 将显示以下信息。

# <span id="page-39-1"></span>关闭设备

- 1. 点击右上角的 **,** , 选择"关机"。
- 2. 在弹出页面中确认关机。

远程助手可以将连接的 Director 设备关机。

- 设备图片:显示连接的 Director 设备型号图片。
- 设备名称:显示连接的设备的名称。
- S/N:设备序列号,与机身上的序号相同。
- 电源:电源连接状态,显示连接电源线,或电池电量。
- 固件版本:设备的固件版本。
- 软件版本:设备的软件版本。
- 硬件版本:设备的硬件版本。
- CPU:设备当前的 CPU 使用率,为百分数。
- 内存: 设备当前的内存使用率, 为百分数。
- 核心温度:当前设备芯片的温度。 为避免设备过热,请保持设备工作环境干净、温度适中。当核心温度接近 90℃时,建议通过降低环境温度 给设备降温。
- 上电时间:距离设备上次启动的时长。
- 剩余空间:存储的剩余容量。
- 风扇转速:当前每分钟风扇转速,随设备温度变化而变化。
- 网络:蜂窝、蓝牙、WiFi、以太网的连接状态。

# <span id="page-40-1"></span>连接手机摄像头

- 1. 确保你的手机与 Director 设备在同一网络中。
- 2. 确保 Director 设备上当前节目中已添加手机摄像头。
- 3. 打开 Director Utility App,点击"手机摄像头"。
- 4. 在发现的设备列表中,选择某个设备的一个机位,点击"连接"。
- 5. 手机进入拍摄模式,所拍摄的画面即显示在 Director 设备对应的场景画面中。

<span id="page-40-0"></span>![](_page_40_Picture_0.jpeg)

"手机摄像头"功能,可以将手机作为一个网络摄像头,成为 Director 设备的输入源, 也可以通过 [SRT](#page-46-1) 推流到目的地址。

![](_page_40_Picture_78.jpeg)

![](_page_41_Picture_0.jpeg)

# <span id="page-41-1"></span><span id="page-41-0"></span>操控摄像头

 $1.$  点击右下角的 $\widehat{Q}$ , 选择"前置"或"后置", 切换前置镜头或后置镜头。

App 会记住退出时的设置,包括横竖屏模式,前后镜头等。当再次连接设备时,自动还原退出前 的设置。

根据手机的型号不同,可能有更多镜头选项,如后置双广角镜头,后置超广角相机等。

- 2. 点击左下角的 $\circled{Q}$  /  $\circled{Q}$  , 打开或关闭麦克风。打开麦克风时, 右侧会有彩色的音量条跳动。
- 3. 拖动左边的  $\bigcup$ , 推近或拉远镜头。
- 4. 点击左上角的 $\left(\overline{\mathfrak{L}}\right)/\left(\overline{\mathcal{V}}\right)$ , 打开或关闭手电筒。(仅在选择了后置镜头后, 才会出现该图标。)
- 5. 点击屏幕上某个位置, 即可聚焦。
- 6. 长按屏幕上某个位置,可锁定自动曝光/自动对焦。屏幕上出现一个黄色方框,相机焦点就会锁定在该部 分。它将一直保持锁定状态,直到点击屏幕的其他部分。
- 7. 转动手机切换横屏或竖屏模式。(竖屏锁定已取消。)
- 8. 当屏幕上出现 <sup>(PGM)</sup> 时,表示手机摄像头画面正在设备上直播;出现 (PBV) 时,表示正在设备上预览。
- 9. 点击右上角的  $\mathsf{X}$  退出连接。

![](_page_42_Picture_197.jpeg)

# <span id="page-42-0"></span>SRT 推流

- 1. 确保手机已接入网络。
- 2. 打开 Director Utility App,点击"手机摄像头"。
- 3. 点击右上角的  $CO$ , 打开 [SRT](#page-46-1) 服务器设置页面。
- 4. 点击"地址",输入接收端的地址。
- 5. 点击"端口",输入接收端的端口号。取值范围为 1-65535。
- 6. 点击"流 ID", 输入自定义 ID, 可包含 0-256 个字符。
- 7. 点击"延迟时间",设置时长。建议与接收端的延迟时间保持一致。取值范围为 20~8000ms。默认为 120 ms。
- 8. 设置"编码参数",选项包括 HIGH、MEDIUM、LOW。点击"高级",可以设置以下参数:
	- 分辨率:540、720、1080
	- 帧率:30、60
	- 视频码率:范围为 256 30000 kbps
	- 音频码率:64、96、128 ■
- 9. (可选)打开"加密",选择加密算法,选项包括 [AES](#page-46-5) 128、AES 192 和 AES 256,然后输入密文,长度为 10~79 个字符。。
- 10. 点击"连接",手机即进入拍摄模式,请参考[操控摄像头。](#page-41-1)

Director Utility App 可以将手机拍摄的实时画面通过 [SRT](#page-46-1) 协议向目的地址推流

添加过的 [SRT](#page-46-1) 服务器将显示在"历史 [SRT](#page-46-1) 服务器"列表中,可直接选择一个服务器连接。

<span id="page-43-0"></span>![](_page_43_Picture_0.jpeg)

#### Director 设备已连接网络, 但 App 找不到设备?

当手机提示"请开启定位服务,并连接 WiFi "时,请进入"设置" > "隐私" > "定位服务",打开定位服务,并加入到 Director 设备同一网络。 如果您的手机连接了蜂窝网络络,例如 4G 网络,您还是需要将手机连接到 WiFi,并与 Director 设备在同一网络中。

当手机提示"定位服务已打开,已连接 WiFi:xxxx"时,请检查Director 设备与您的手机是否连接到同一网络。 如果不是,请将它们连接到同一个网络。

#### iOS 设备已连接 Wi-Fi 但无法搜索到 Director 设备?

在 iOS 14 及以上的设备上, 如果已连接到和 Director 设备同一网络, 但无法发现设备时, 需要检查是否开启对应权限。

在 iOS 14 及以上的设备上, 首次使用 Director Utility App 时, 将弹出对话框提示用户是否允许该 App 发现局域网上的设备, 如果选择不允许, App 将无法搜索到局域网内的 Director 设备。如果想重新允许该 App 发现设备, 你可以在 iOS 设备上进入"设置">"隐私">"局域网", 然后找到 Director Utility App, 打开后面的开关。

#### 手机提示"未创建手机摄像头"?

使用 Director Utility App 的手机摄像头功能连接 Director 设备时, 首先需要在设备上为当前节目创建一个或多个手机摄像头。

- 1. 点击设备主界面上的 十 ,选择手机摄像头进行创建。
- 2. 在手机上打开 App,点击手机摄像头,然后会列出已创建手机摄像头的设备。
- 3. 点击机位后面的连接,手机进入拍摄模式,手机实时拍摄的画面出现在设备对应的场景中。

#### <span id="page-43-1"></span>登录 YouTube 账号失败

登录到 YouTube 账号时,可能会出现登录失败,同时出现消息,提示 YouTube 账号未开通直播。此时需要在 YouTube 中为账号开通直播。

- 1. 在计算机上登录 [YouTube。](https://www.youtube.com/)
- 2. 在 YouTube 首页右上角,点击  $\Box$  > Go live.
- 3. 如果还未验证账号,请按提示进行账号验证。 验证过程中需要输入国家和手机号。

账号验证后,需要过 24 小时才能激活直播权限。

直播激活后,即可登录并推流到 YouTube。

如需了解其他信息,如 YouTube 的推流内容限制等,请至[YouTube](https://support.google.com/youtube/answer/2474026?co=GENIE.Platform%3DDesktop&hl=en&oco=1) 官网。

## Twitch 的实时评论不显示

Twitch 的实时评论是通过 SDK 获取的, 而 Twitch 的 SDK 暂不支持自行选择网卡绑定, 即不支持自定义的网络优先级。 当设备连接多个网络时,如果想使用某个网络优先进行 Twitch 直播推流, 同时又需要查看 Twitch 直播的实时评论时, 请确认这些网络均可以连通 Twitch 官网。

#### Facebook 的实时评论不显示

您需要将您的内容分享对象设置为"公开"。请参考 [选择谁能查看您的](https://www.facebook.com/help/120939471321735/?helpref=related_articles) Facebook 帖子。

<span id="page-45-0"></span>技术支持

# 获得最新资料

您可以在美乐威官网的 [Director](https://cn.magewell.com/director-mini) Mini 介绍页面获得产品介绍、用户手册等最新资料。

# 获得技术支持

您可以通过以下两种方式获得技术帮助:

- 美乐[威知识库](https://cn.magewell.com/kb)涵盖入门、开发、故障解决等方面的常见问答,使用知识库自助查询技术问题是您获得帮助的最快途径。如果我们提供的信息无法解答您的疑问,请在知识库内 的任一文章页面底部点击"没有找到答案?"后的 联系我们 按钮, 发送技术支持请求。
- 联系美乐威技术支持团队
	- 电话:15365077036 ■

![](_page_45_Picture_8.jpeg)

![](_page_45_Picture_9.jpeg)

微信公众号:美乐威Magewell インディング インディング しょうしょう しょうしょう おおところ おおし おおし さんのう おおおし さんじょう

<span id="page-46-0"></span>术语和缩略语

# <span id="page-46-5"></span>AES

Advanced Encryption Standard, 高级加密标准, 是一种用于加密数据的标准。

# <span id="page-46-3"></span>**FTB**

Fade to black, 渐黑, 即让节目逐渐消失, 进入黑屏, 通常用在场景或节目结束时。

# <span id="page-46-2"></span>**GFX**

Graphics Overlay,图形叠加,即用于展示在直播内容(如视频或游戏)之上的图形和文本。

Real Time Messaging Protocol, 实时消息传输协议。RTMP是一种设计用来进行实时数据通信的网络协议, 主要用来在Flash/AIR平台和支持RTMP协议的流 媒体/交互服务器之间进行音视频和数据通信。

# <span id="page-46-1"></span>**SRT**

## <span id="page-46-4"></span>RTMP

Secure Reliable Transport, 安全可靠传输协议, 是一种基于UDT协议的开源互联网传输协议, 解决了复杂的传输时序问题, 可以减少延迟, 消除中心瓶颈, 并降低网络成本。SRT 还支持 AES 加密。